#### **ART. NO. 820018 Instruction**

This user manual allows you to work safely with the WiFi Endoscope Camera. Please keep this manual for your reference. Liability is void for any damage caused by not following this manual.

### **Switch and Indicator**

Only use charges marked: input 5V/500mAh (or 1A). If you do not know the voltage and current of your charger, use the USB cable to charge the device via your computer. It takes about 4 hours to fully charge the endoscope camera under 5V/500mAh and the display screen is on when charging.

#### **Charging the Endoscope camera**

 $T^{\bullet}$  This marking shown on the product or its literature indicates that it should not be disposed with other household wastes at the end of its working life.

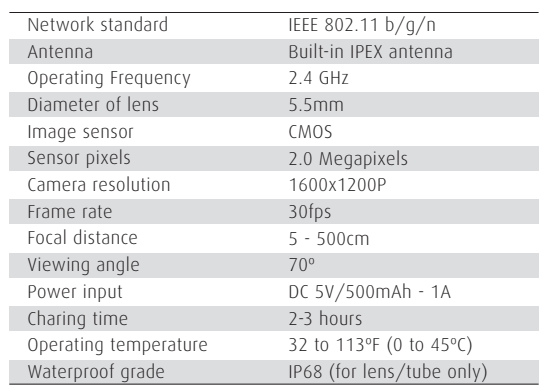

## **Technical Specifications**

A. Please check the battery level. B. Reboot the power of the endoscope.

- 1. Check the Wi-Fi setting on your smartphone and make sure it has connected to the device.
- 2. Disconnect and reconnect the smartphone and the endoscope camera.
- 3. Close the APP and open it again.
- 4. Check the battery level, recharge the battery.

(2). Close the APP "**inskam**" and open it again. (3). Check the battery level.

#### **Troubleshooting No image or defects, noise in the image**

Scan below OR Code or search "**inskam**" on App store or Google Play to download the APP to your smartphone.

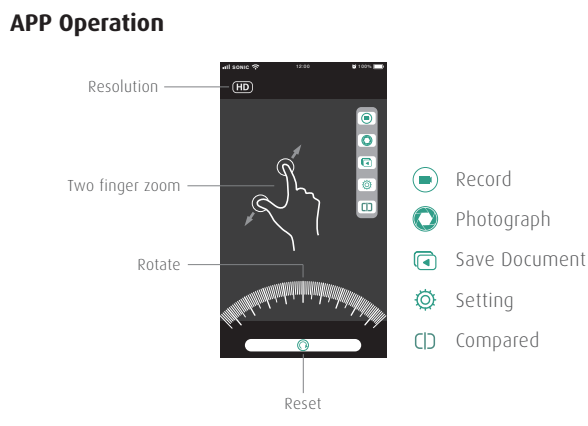

B. If you can't review pictures or videos on your smartphone albums, please enter "Settings" page and allow "inskam" APP to access the

> To prevent possible harm to the environment or human health from uncontrolled waste disposal, please separate from other types of wastes and recycle it responsibly to promote the sustainable reuse of material resources.

Household user should contact either the retailer where they purchased this product or their local government office for details of where and how they can take this item for environmentally safe recycling. Business user should contact their supplier and check the terms and conditions of the purchase contract, this product should not be mixed with other commercial wastes for disposal.

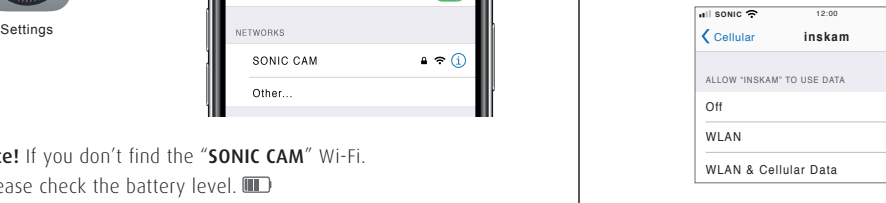

#### Waste Electrical & Electronic Equipment

# **Correct disposal of this product**

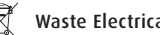

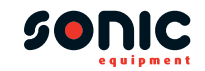

# **WiFi Endoscope Camera**

\*Notice! If you don't find the "SONIC CAM" Wi-Fi.

(1). Make sure your smartphone has connected the "SONIC CAM"

(4). Enter "Settings" page and allow "inskam" APP to access the

Wi-Fi.

phone "WLAN" or "WLAN & Cellular Data".

4. After the connection is successful, click on "**inskam**" icon to view the

A. If you find the notice, please select "OK".

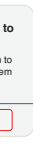

(5). Turn off the smartphone data and reconnect to use.

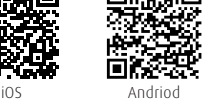

 $\alpha = 0$ 

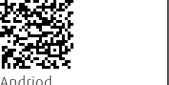

# **APP downloading**

 $"$ Wi-Fi $"$  on.

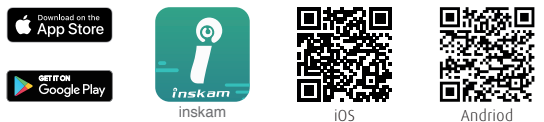

1. Turn the switch to the position "ON" to turn on the endoscope. 2. Go to "WLAN/Wi-Fi" in settings page on your smartphone and turn

3. Tap the name of "SONIC CAM" in the Wi-Fi network to connect the

SONIC CAM

Other.

real-time video.

\*Notice!

phone albums.

C. No image!

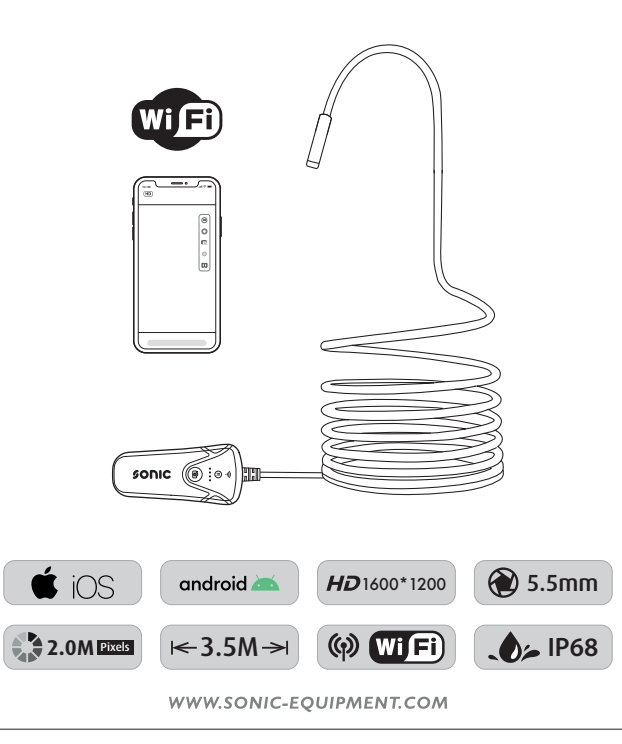

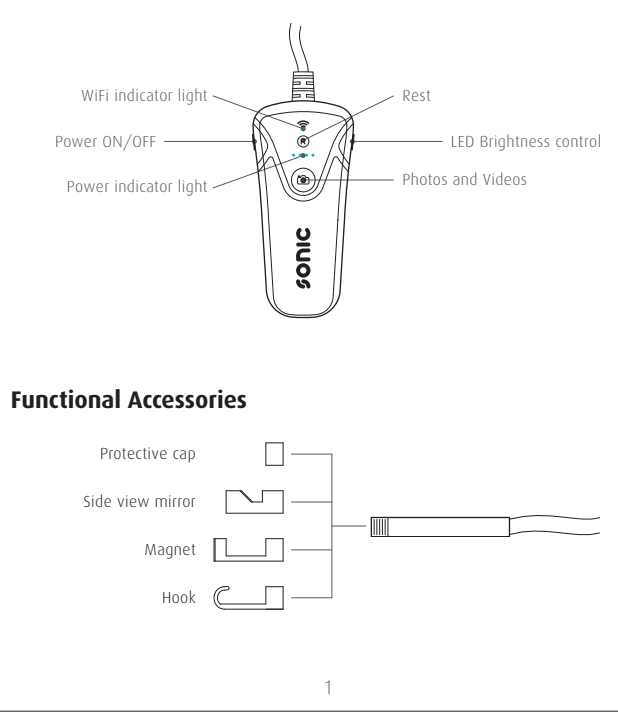

endoscope (Wi-Fi password : 12345678).

**Operation Guide**

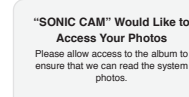

Don't Allow COK

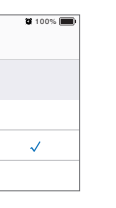